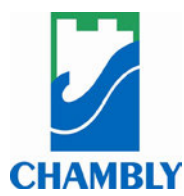

### **Procédure Constats Express (à partir d'un ordinateur) Paiement d'un constat**

#### **Étape 1**

À partir d'un navigateur (Google Chrome, Microsoft Edge, Firefox, etc.), aller sur le site https://ville.chambly.qc.ca/constats-express/.

## **Étape 2**

Cliquer sur **effectuer le paiement en ligne des constats d'infraction.**

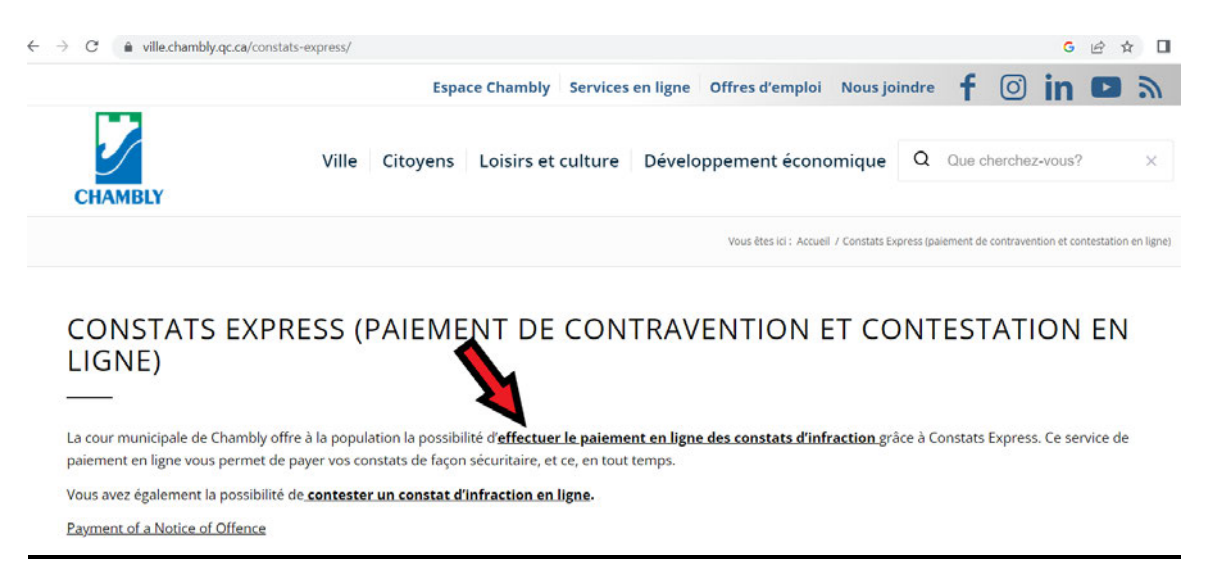

# **Étape 3**

Sélectionner l'onglet **Payer un constat**. Inscrire les informations demandées à l'écran :

- Numéro de référence (numéro inscrit dans le haut du constat d'infraction)

- Date de l'infraction (format aaaa/mm/jj)

Cliquer sur **PROCHAINE ÉTAPE**.

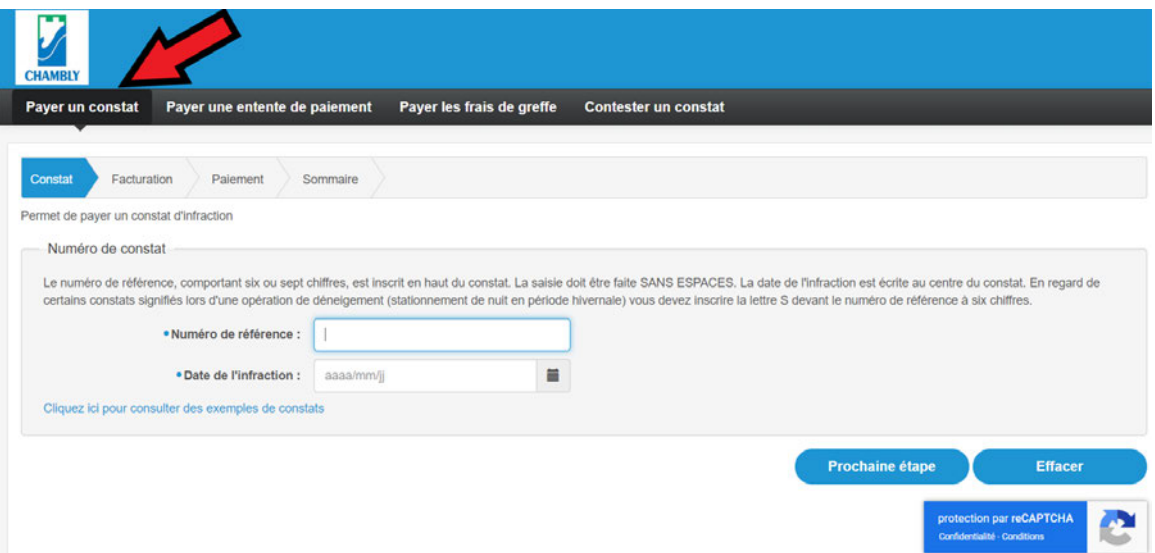

### **Étape 4**

Compléter vos informations personnelles, cocher les trois cases de confirmation dans le bas de la page et cliquer sur **PROCHAINE ÉTAPE**.

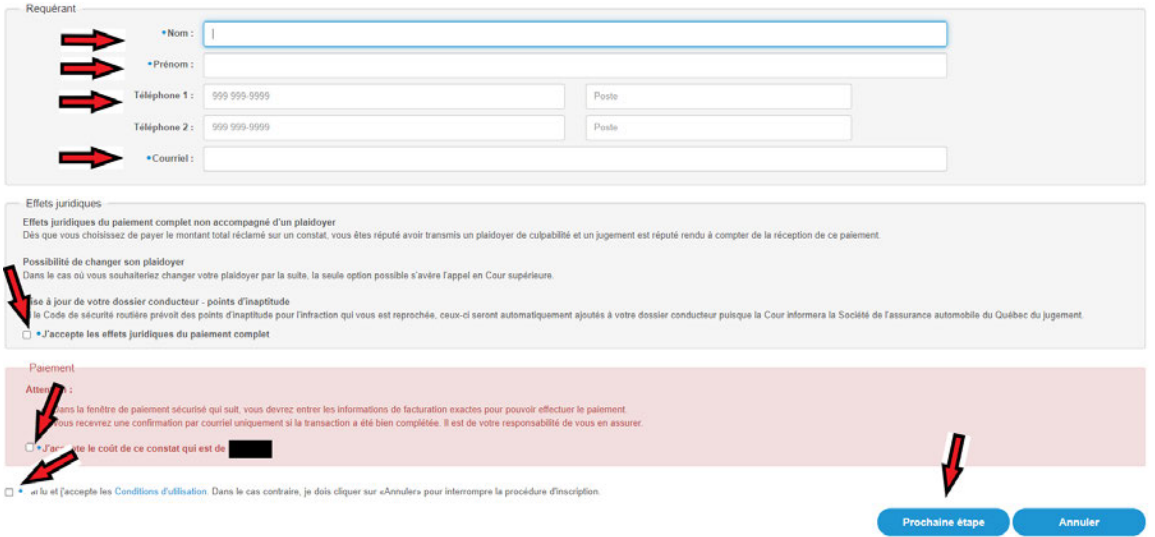

### **Étape 5**

Finaliser l'étape de paiement en y inscrivant vos informations bancaires, puis cliquer sur **PAYER**.

**\***À noter qu'il est important d'inscrire la date d'expiration de cette façon : **MM/AAAA**

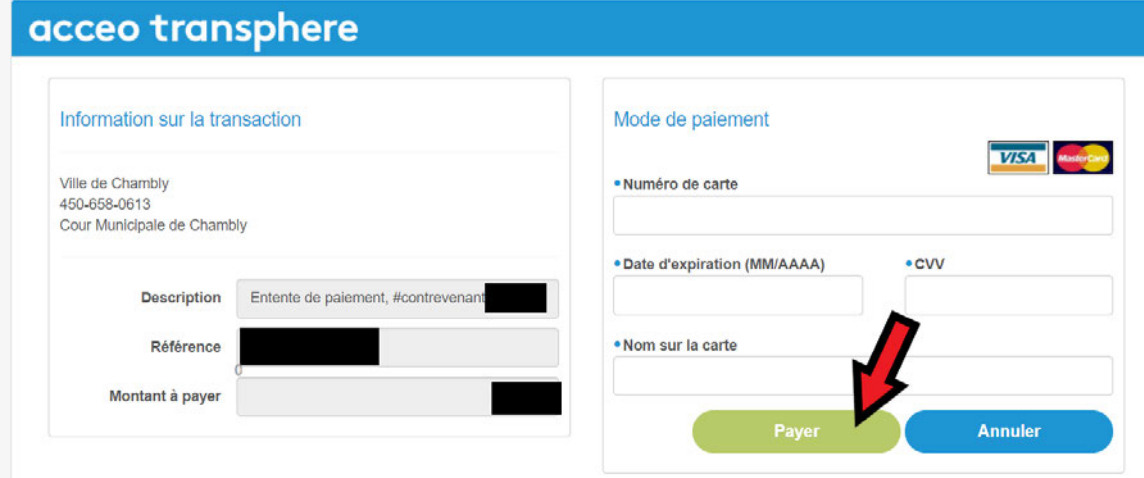